# **MoLHR-MIS User Manual for Employer**

# <span id="page-0-0"></span>**CONTENTS**

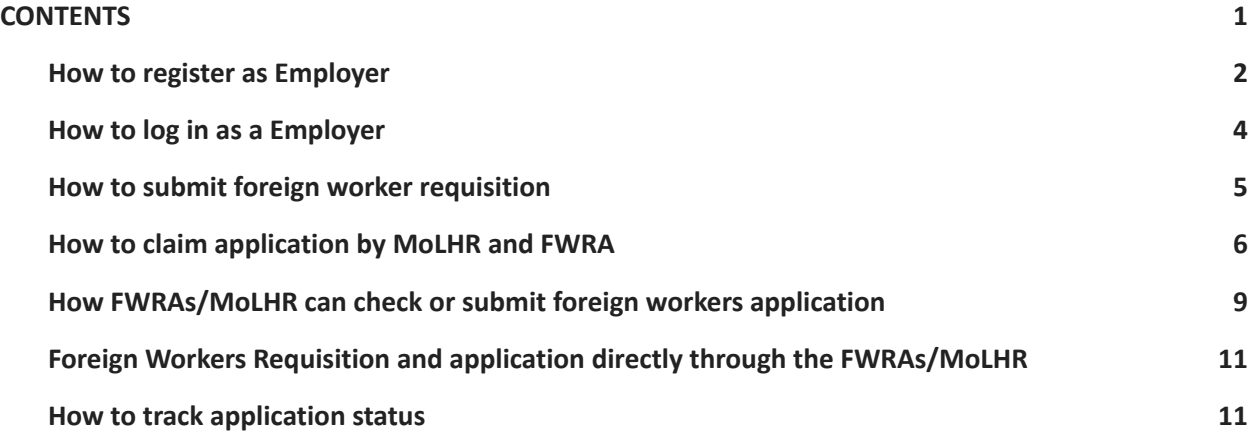

## <span id="page-1-0"></span>**I. How to register as Employer**

1. Type https://mis.molhr.gov.bt/ on your browser. The MoLHR-MIS homepage will be displayed as shown below:

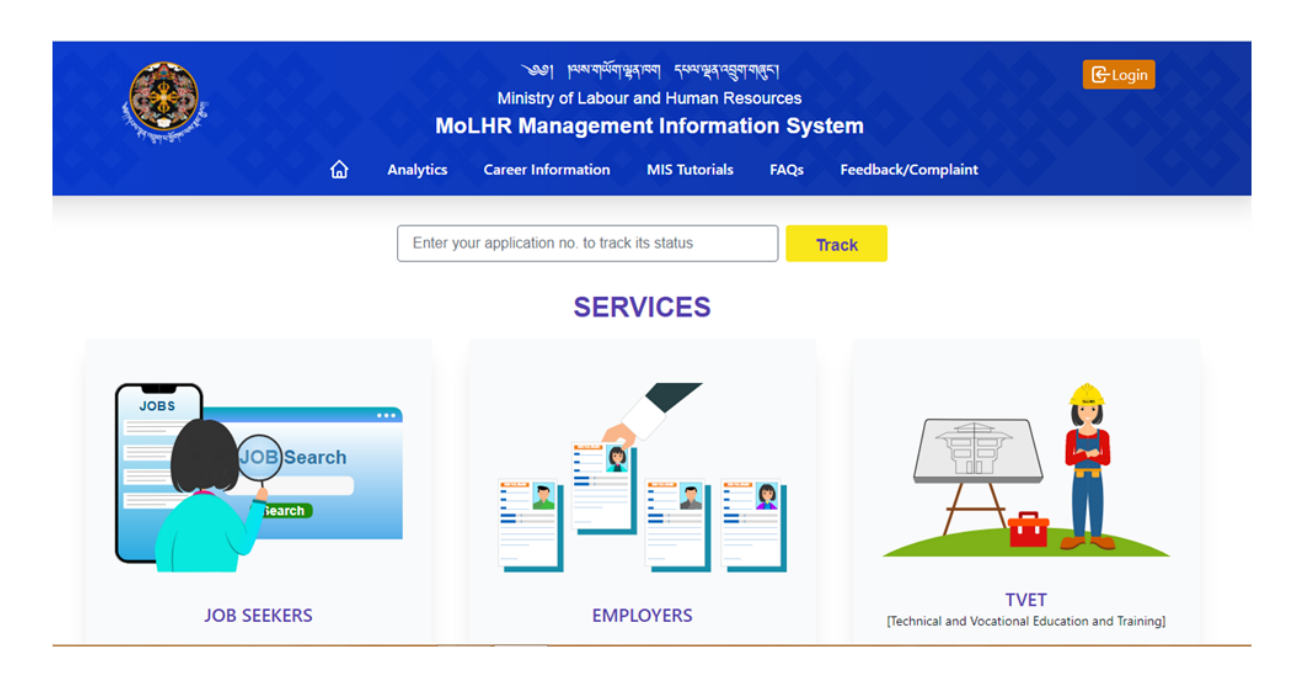

2. Click on the employer and then click on "Register as Employer" button as shown below:

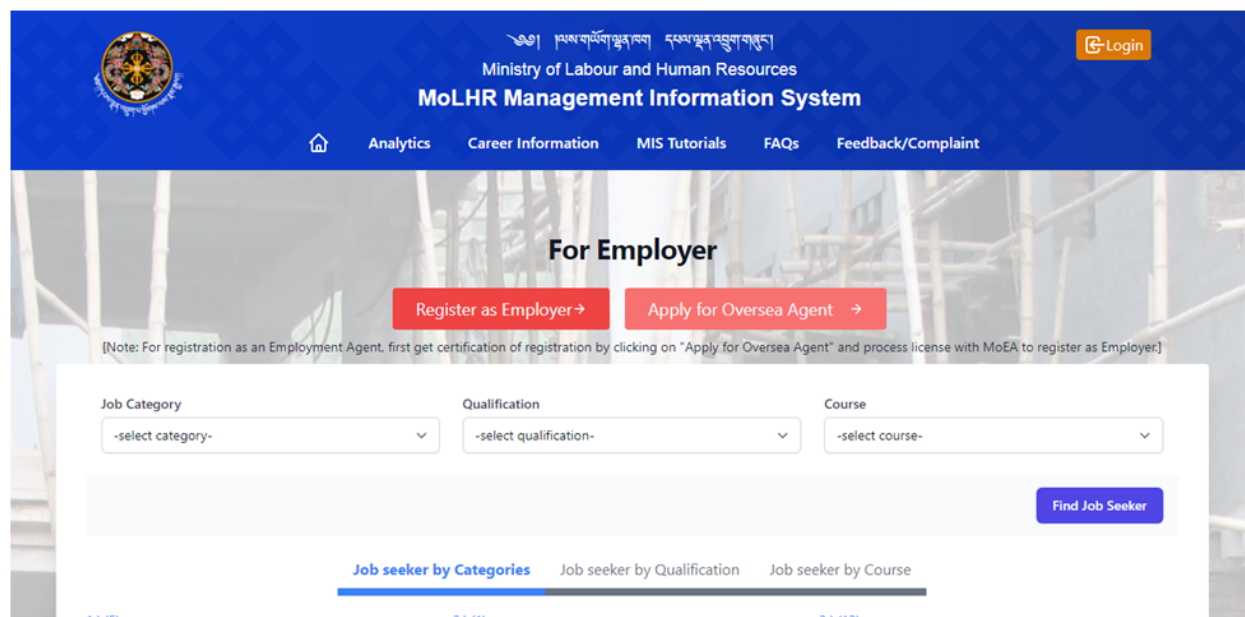

3. The following Employer registration form will be displayed. Fill the form with required information and without leaving any of the mandatory fields marked with \* sign and click submit.

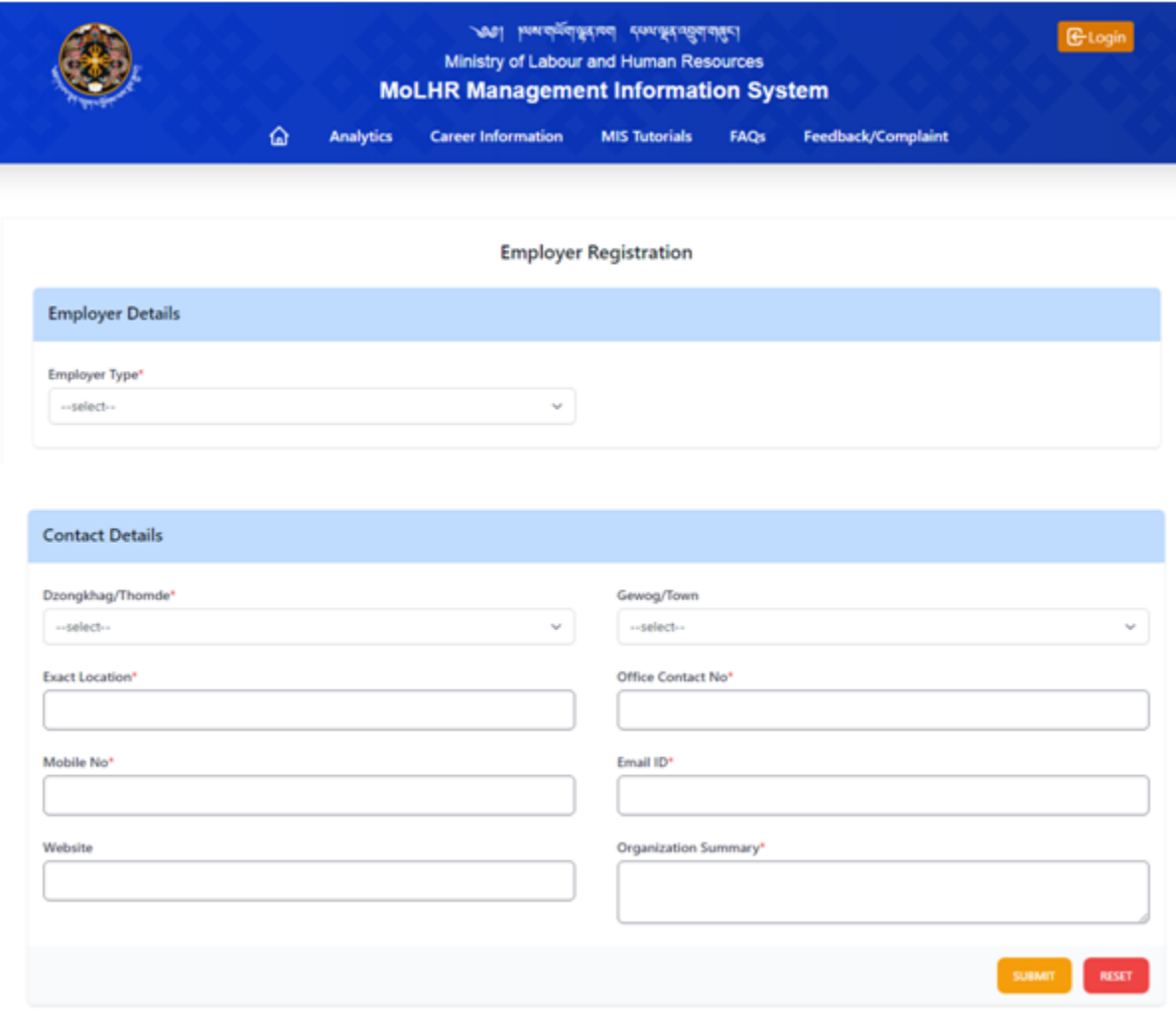

#### <span id="page-3-0"></span>**II. How to log in as a Employer**

1. Now that you are registered, you can log in by going to the 'login' menu on the top right corner of the MoLHR-MIS homepage as shown below:

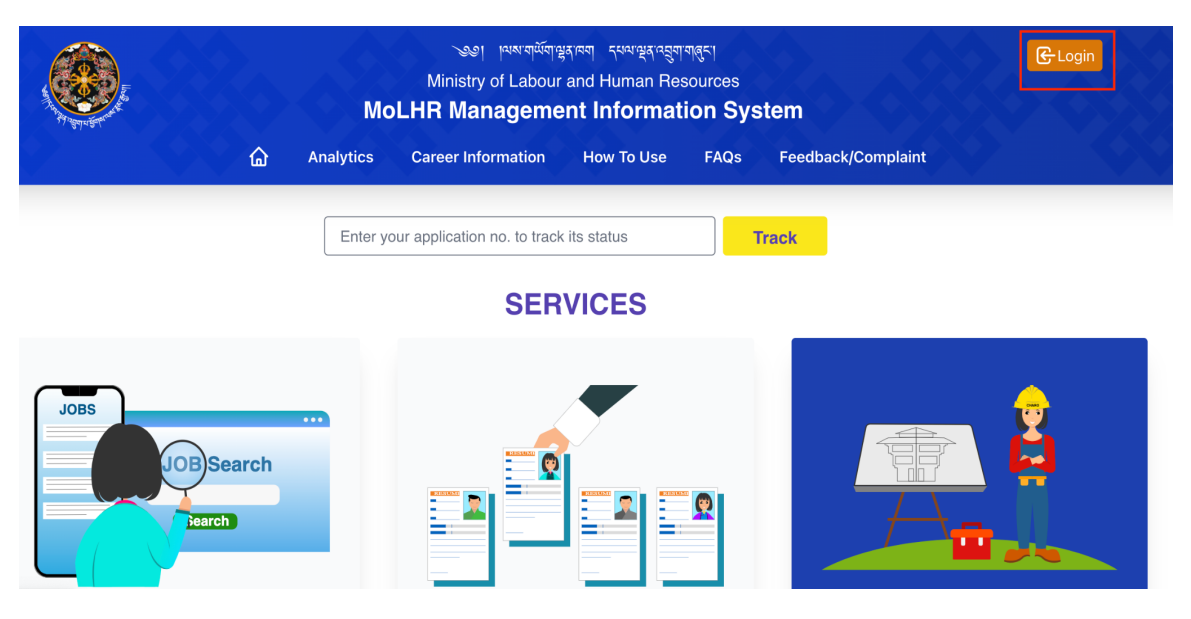

2. When you click on "Login", the following page will be displayed. Log in with the user ID which is your Employer ID and the password which you have received via email and SMS:

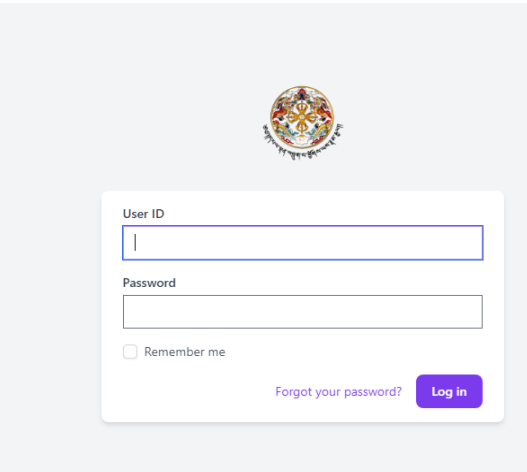

#### <span id="page-4-0"></span>**III. How to submit foreign worker requisition**

Once you log in, on your dashboard, click on 'Foreign Workers', and then click on 'New Recruitment', and fill up the details, such as location of work for which you require foreign workers, work details, and the job category of the foreign workers required in the form that appears as shown below:

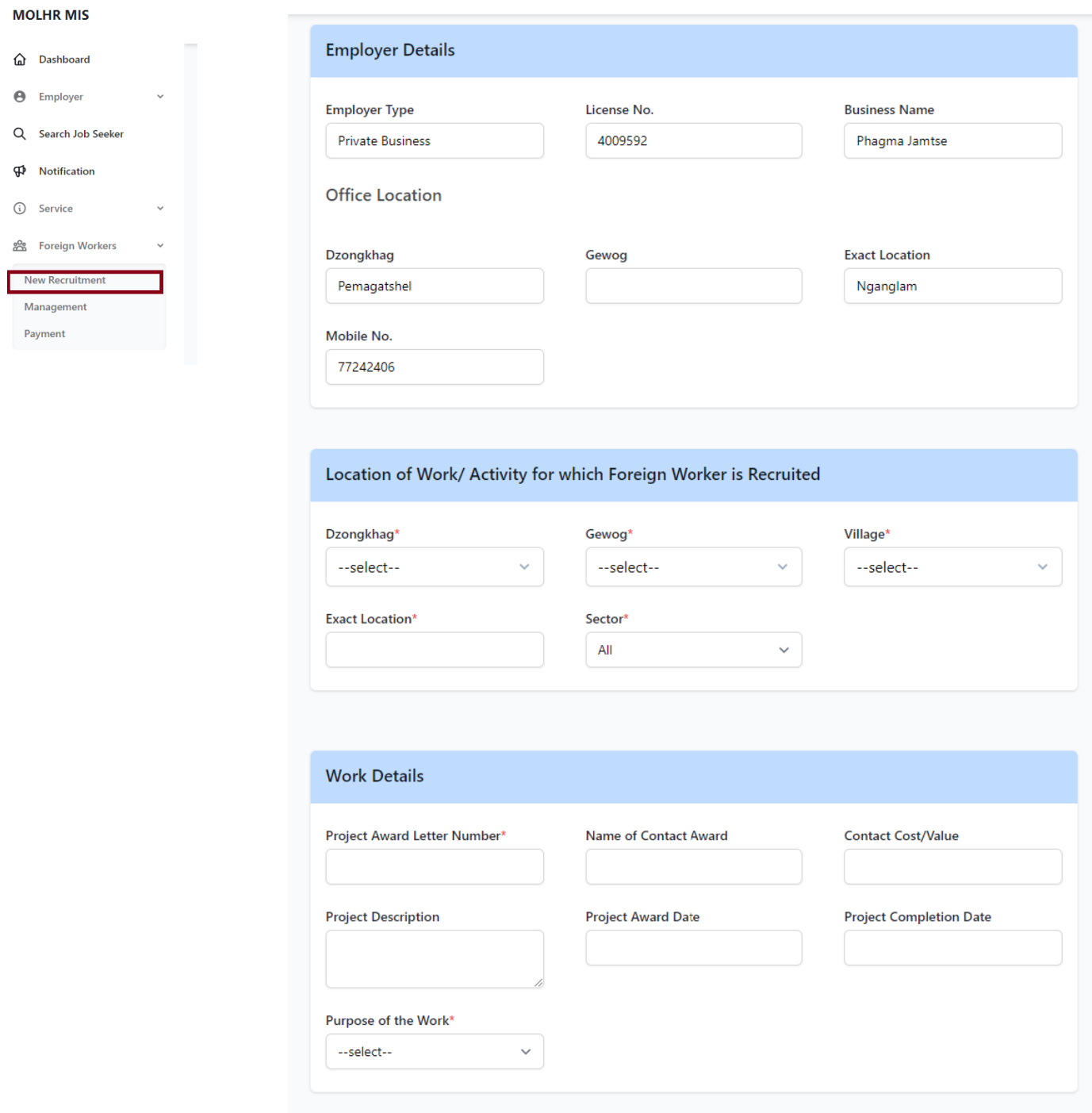

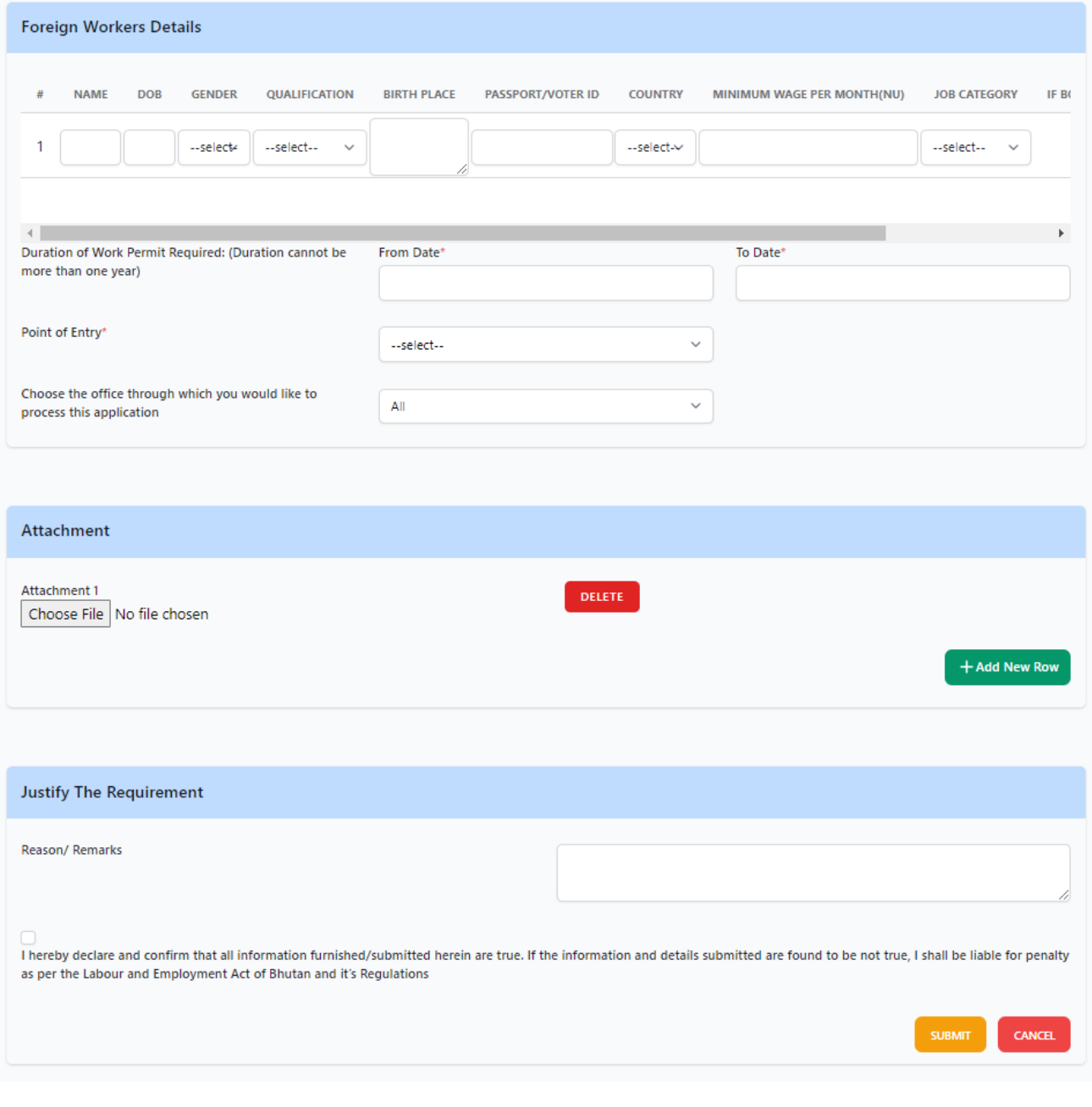

#### <span id="page-6-0"></span>**IV. How to claim application by MoLHR and FWRA**

**Note**: Agent and MoLHR office to claim and proceed only those applications where their Agent/MoLHR name is mentioned by employers.

FWRAs and MoLHR with this role will have to click on 'Tasklist' and then on 'Application', after logging in. You will see all the applications under 'Group Tasks' as shown below.

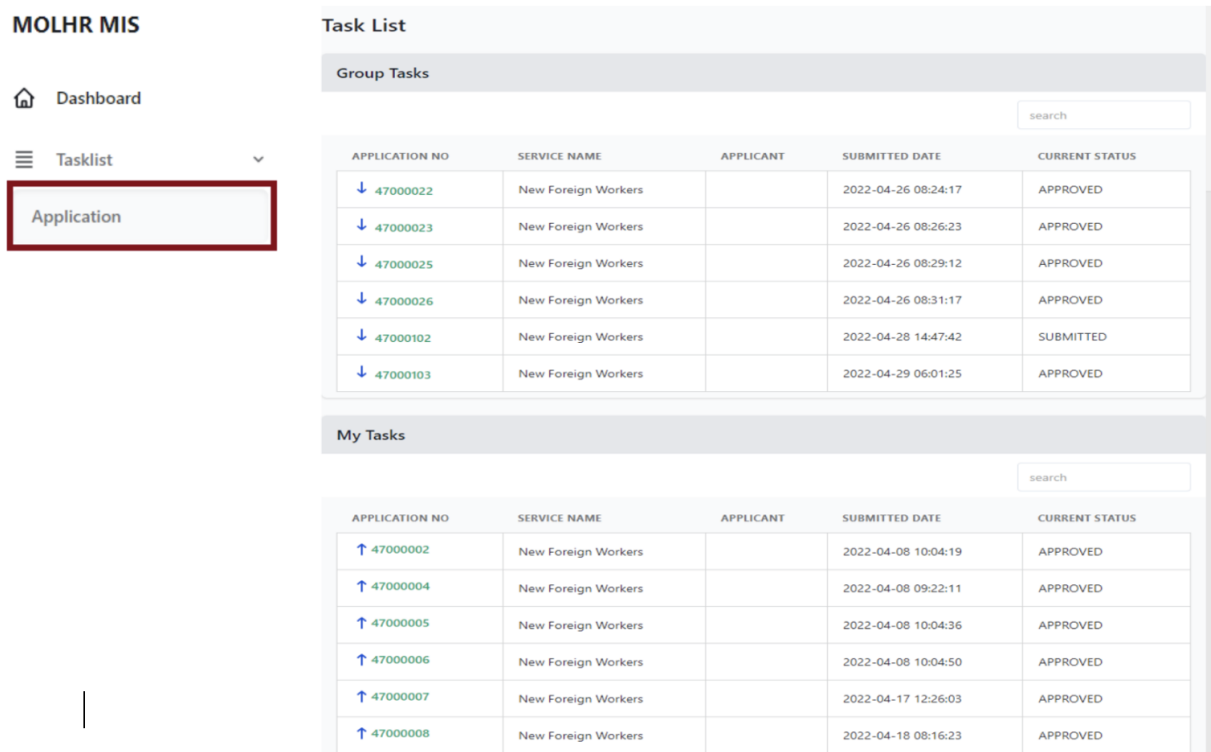

1. Now, sort/search applications by your FWRA name/MoLHR, and click on the 'Application No.' to claim that application. As soon as you do that, it will be moved to 'My Tasks'. When you click on the application number, the application form with the details will show up.

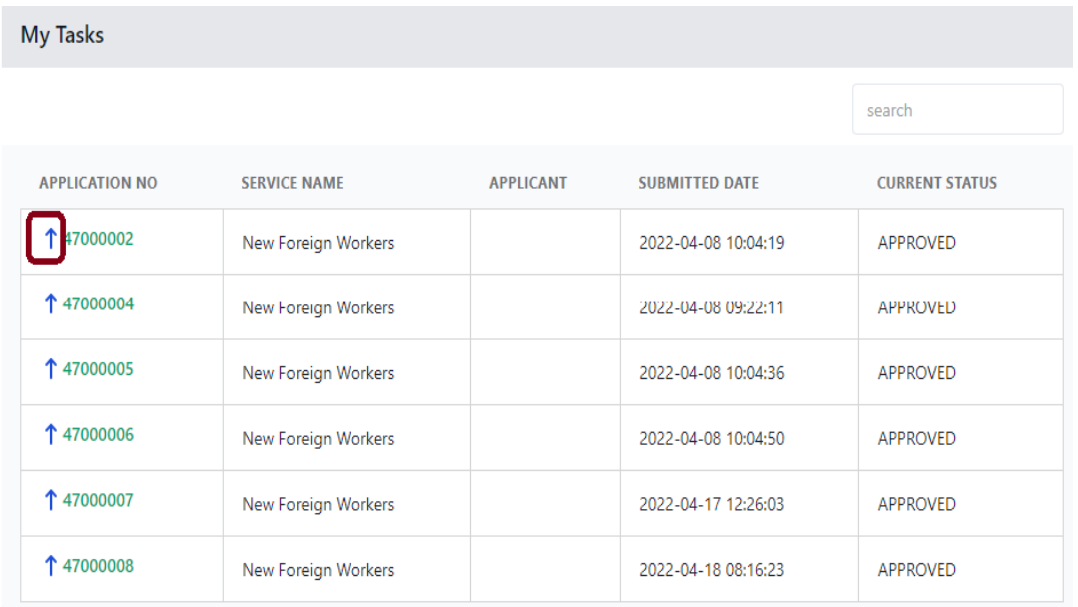

2. If you have accidentally claimed an application and want to unclaim, you can click on the blue arrow in front of the application number as shown below:

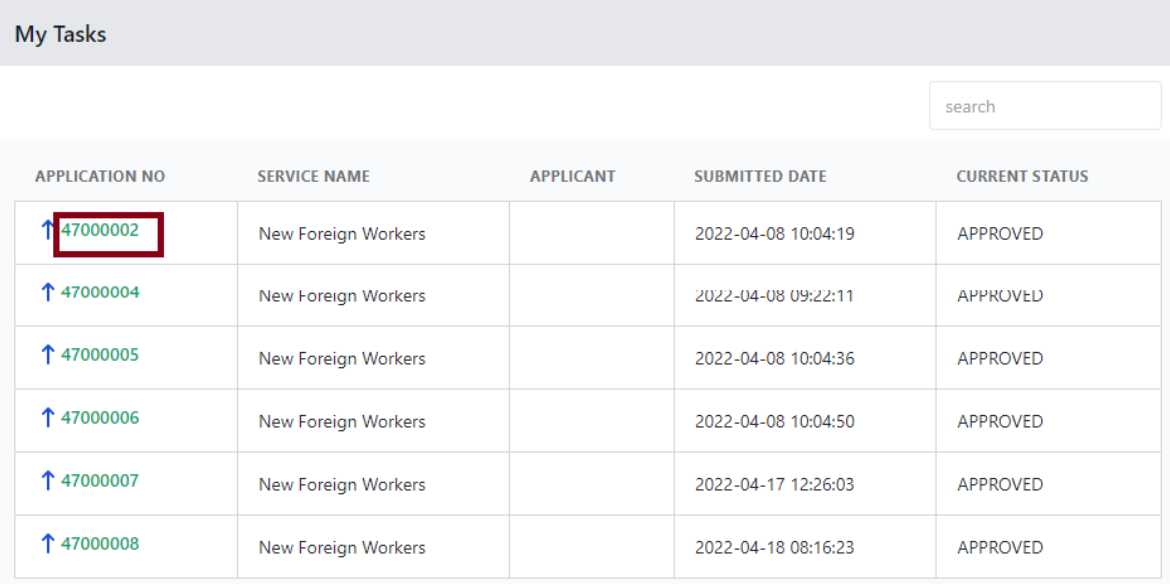

#### <span id="page-8-0"></span>**V. How FWRAs/MoLHR can check or submit foreign workers application**

As per the job category and number of foreign workers requested by the employers through the requisition form, the FWRAs/MoLHR have to input details of the foreign workers as per the form and submit the form.

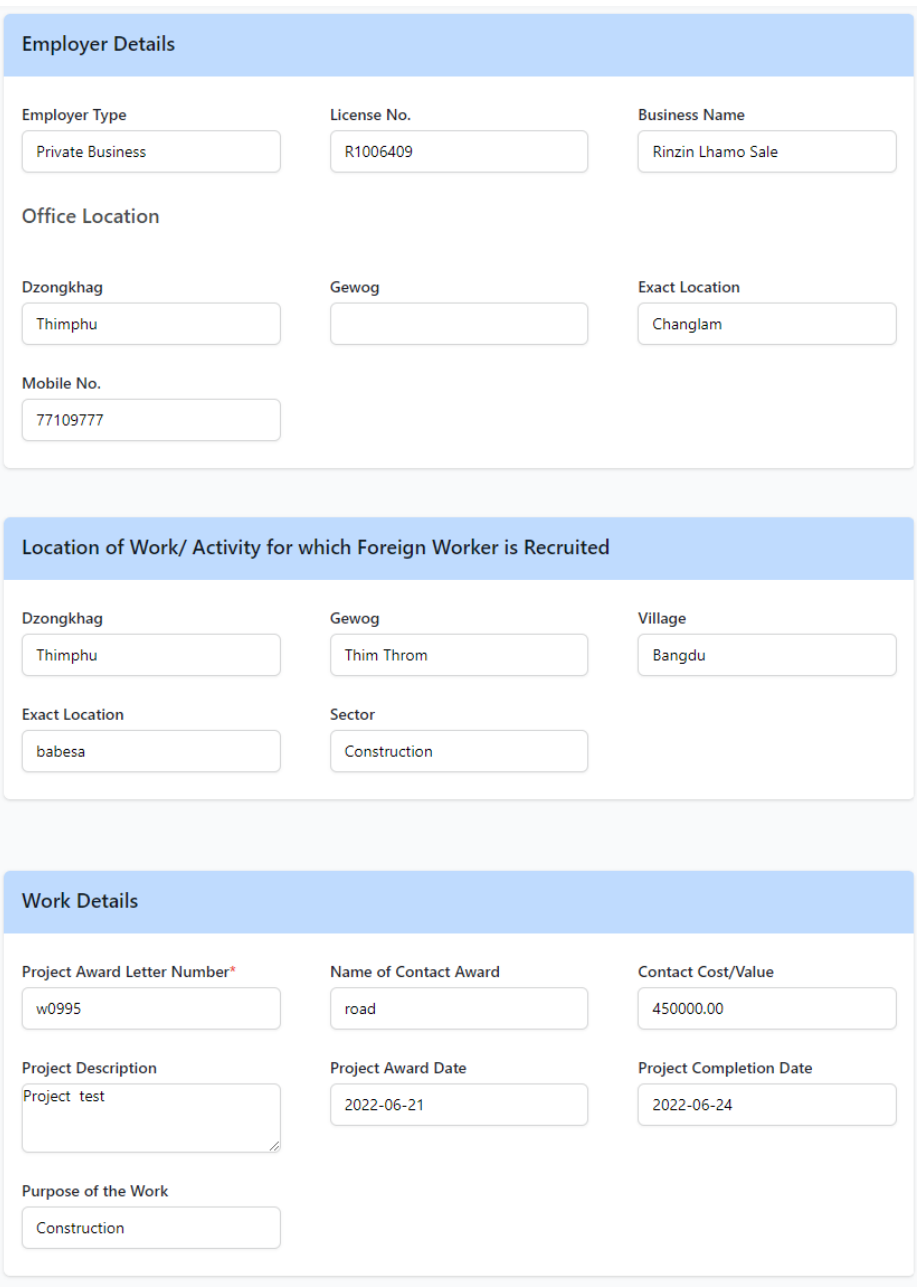

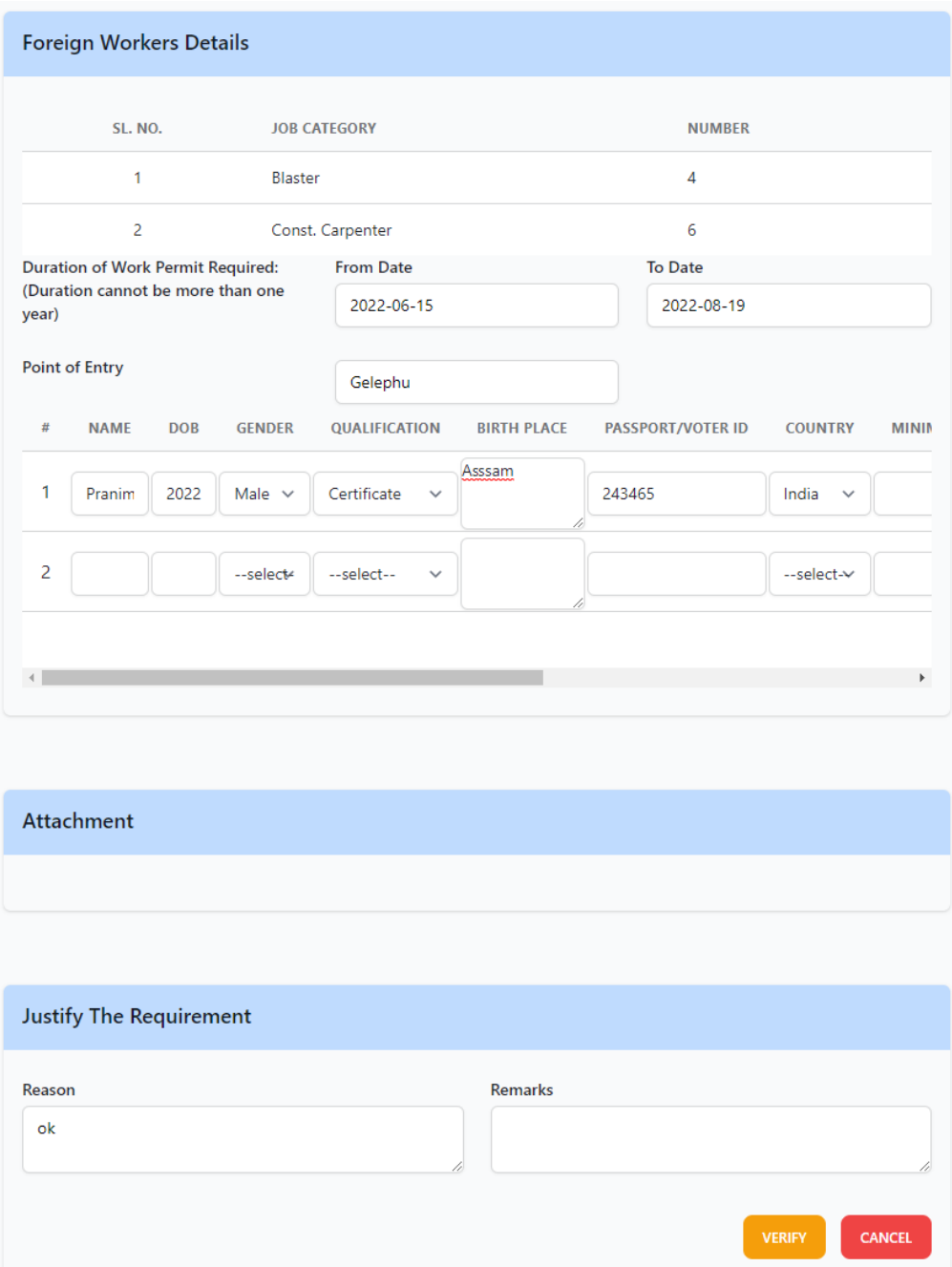

### <span id="page-10-0"></span>**Foreign Workers Requisition and application directly through the FWRAs/MoLHR**

If the employers request for foreign workers is through email/call/visit without online requisition on Foreign Workers Management System, then the FWRAs/MoLHR can create and apply as follows by going to 'New Recruitment' under 'Foreign Workers'.

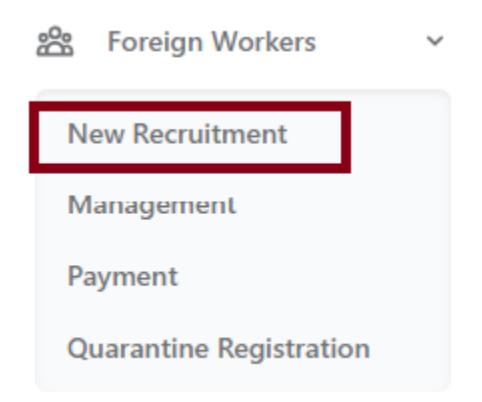

Similarly, the request for renewal, replacement, and additional foreign workers can be directly submitted by the FWRAs/MoLHR by clicking on 'Management' under 'Foreign Workers' as shown below:

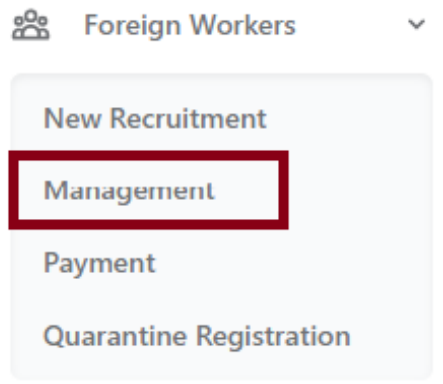

#### <span id="page-10-1"></span>**VI. How to track application status**

- **1.** How to track application status and its result
- a) From employer's dashboard after logging in: On your dashboard, when you can click on 'Management' under 'Foreign Workers', you will see the list of applications you submitted, along with their status.

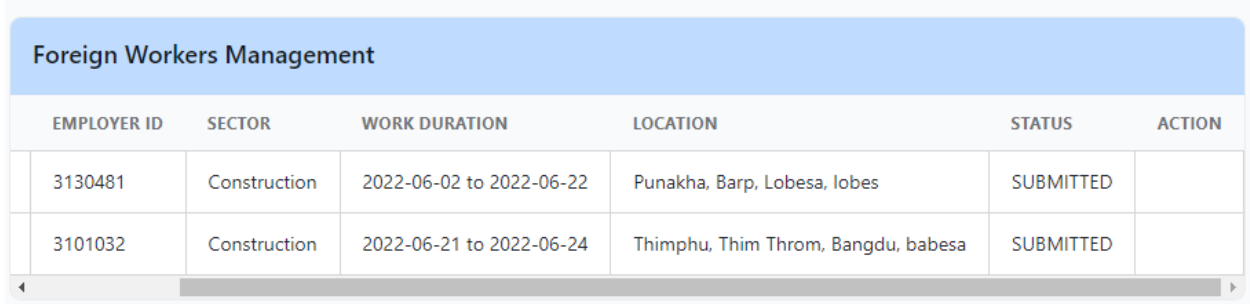

b) Public page to track application: you can also track your application from the MoLHR-MIS homepage by simply entering the application number in the 'track' application menu. If your application is approved, you will see the download/print option to print or download it.

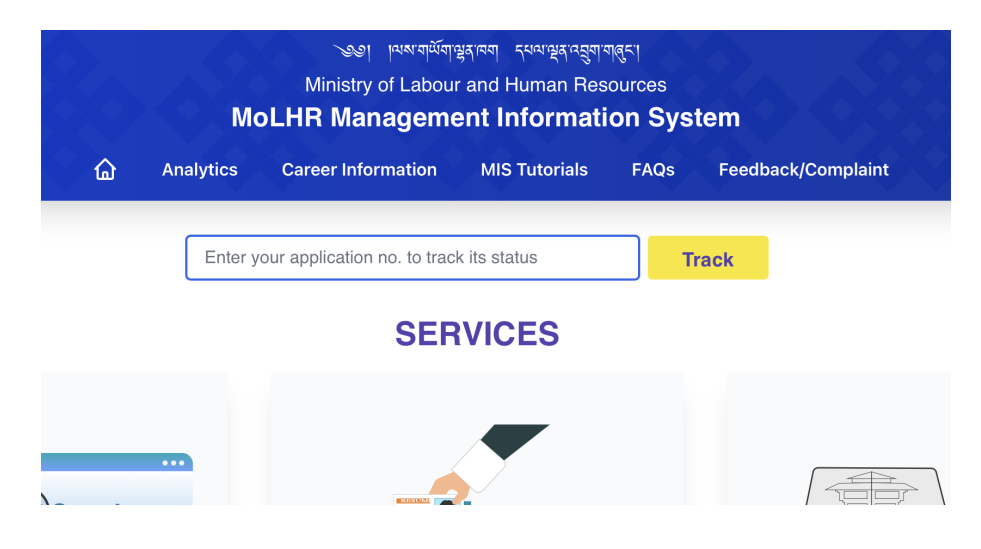

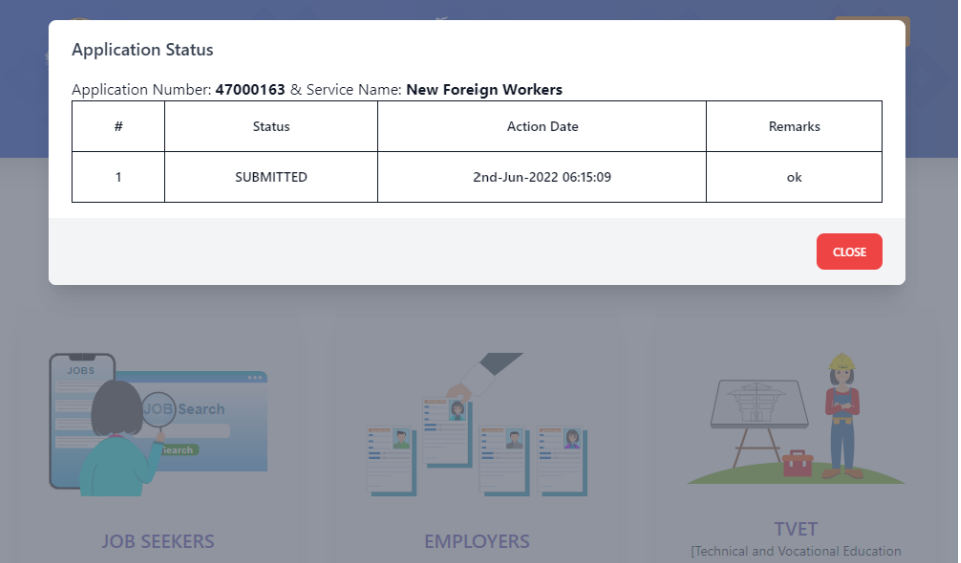